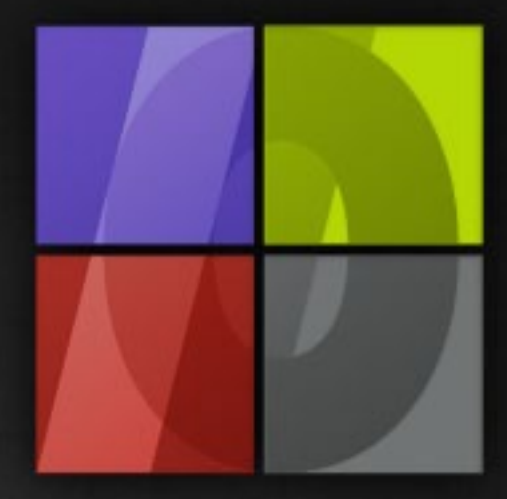

# Application Notes Installing Trial Version

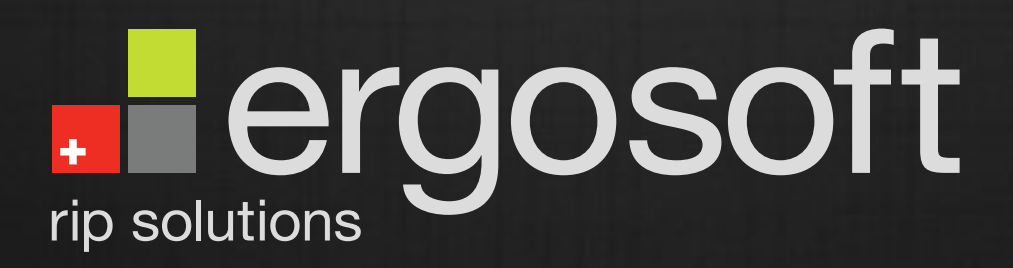

# **Installing Trial Version**

ErgoSoft AG Moosgrabenstr. 13 CH-8595 Altnau, Switzerland

© 2010 ErgoSoft AG, All rights reserved.

The information contained in this manual is based on information available at the time of publication and is subject to change without notice. Accuracy and completeness are not warranted or guaranteed. No part of this manual may be reproduced or transmitted in any form or by any means, including electronic medium or machine-readable form, without the expressed written permission of ErgoSoft AG.

Brand or product names are trademarks of their respective holders.

The **ErgoSoft RIP** is available in different editions. Therefore the description of available features in this document does not necessarily reflect the license details of your edition of the **ErgoSoft RIP.** For information on the features included in your edition of the **ErgoSoft RIPs** refer to the ErgoSoft homepage or contact your dealer.

Rev. 1.1

#### **Contents**

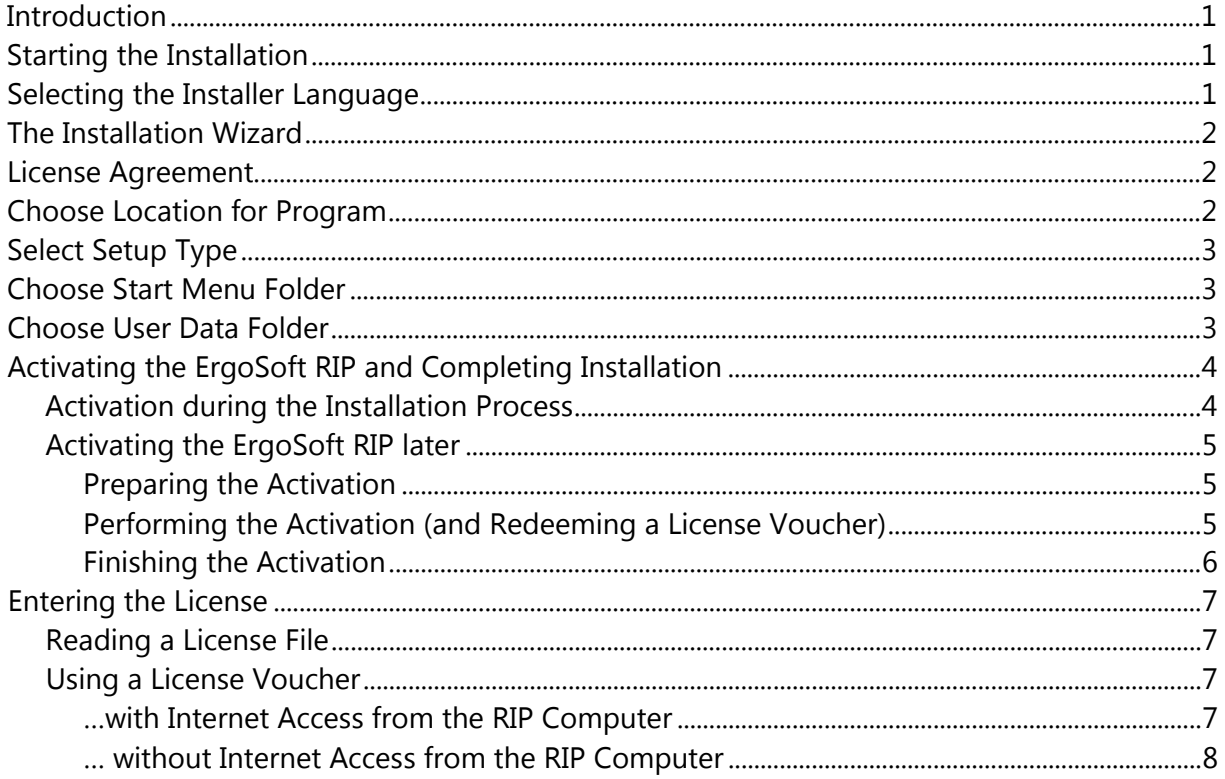

# <span id="page-4-0"></span>**Introduction**

During the installation process, the *Trial Version* of the **ErgoSoft RIP** must be activated over the internet or prepared for later activation.

The following documentation describes the installation and different activation methods depending on the internet access status of the RIP computer.

#### **Activation over the internet during the installation process**

**1** In order to use this method, the computer on which the **ErgoSoft RIP** is being installed, must have access to the internet during the installation process.

#### **Activating the ErgoSoft RIP later**

**2** This method allows preparing for activation during the installation process and finishing the activation later.

# <span id="page-4-1"></span>**Starting the Installation**

Whether you received your installation setup on a CD or you downloaded it from our website, the installation process is the same. Please launch the installation wizard by selecting the installation of the **Ergo-Soft RIP** in the main page of the installation CD or by double clicking on the downloaded setup.exe file.

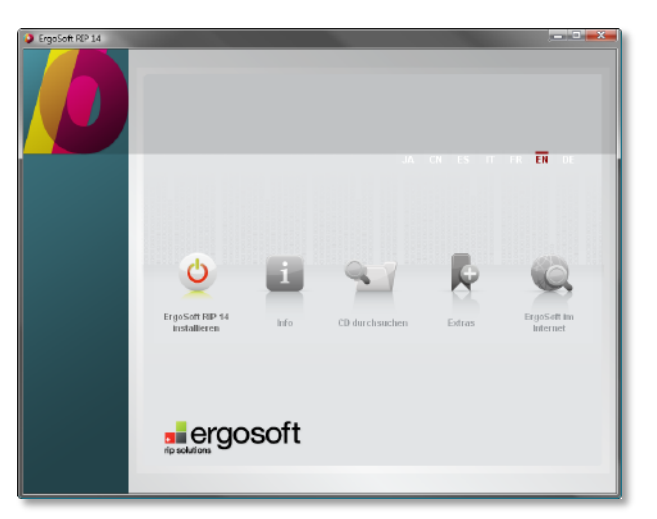

# <span id="page-4-2"></span>**Selecting the Installer Language**

Before the installation process can begin you have to select which language the installation wizard should be displayed in. Please select the preferred language and confirm your selection by clicking the **OK** button.

# <span id="page-5-0"></span>**The Installation Wizard**

The wizard will guide you through the installation of the **ErgoSoft RIP.** It is recommended that you close all other applications before starting the setup. This will make it possible to update relevant system files without having to reboot your computer.

The installation process has several steps. Proceed from one step to the next one by clicking the **Next** button.

# <span id="page-5-1"></span>**License Agreement**

Please review the license terms before installing the **ErgoSoft RIP.** You must accept the agreement before installation will begin.

To accept the terms of the agreement, click **I Agree** and continue the installation.

## <span id="page-5-2"></span>**Choose Location for Program**

Choose the folder in which to install the **ErgoSoft RIP.** We suggest installing the software in the recommended **Destination Folder.** To install in a different folder, click **Browse** and select it.

Please note, that in this step you specify the installation folder. The folder for the User Data can be defined later in the installation progress.

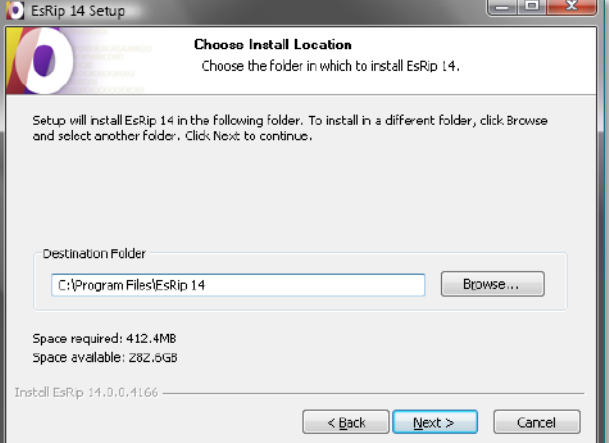

# <span id="page-6-0"></span>**Select Setup Type**

Select the setup type of the **ErgoSoft RIP.** Setup type "Dongle Version (Codemeter)" is the setup type for the retail version requiring a dongle (Codemeter) as well as a license. Setup type "Trial Version" is meant for a test version installation without dongle but will still require a license.

Now, select setup type **Trial Version** and click the **Next** button.

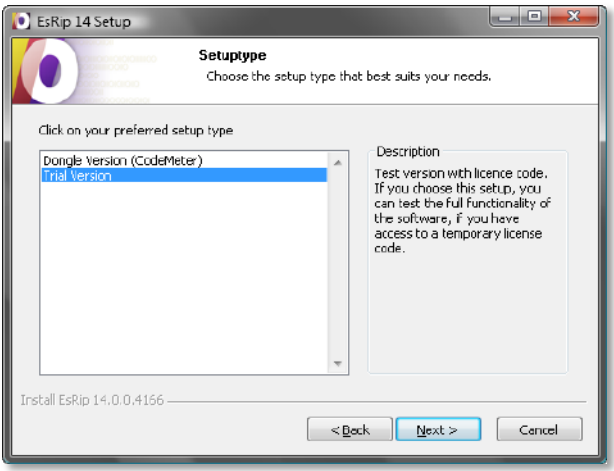

## <span id="page-6-1"></span>**Choose Start Menu Folder**

Choose the Start Menu folder for the **ErgoSoft RIP** shortcuts. We suggest installing the shortcuts into the recommended folder.

Once you specified the Start Menu folder you can start the installation of the software by clicking **Install.**

The installation of the software might take some time so please be patient.

## <span id="page-6-2"></span>**Choose User Data Folder**

During the installation, a dialog will be displayed which allows you to choose the location of the User Data Folder in which all User Data will be saved. If you change the suggested folder please make sure that you do not use the same directory as for any previous version. As you can see on the suggested folder it is possible to use a subfolder of the previous versions user folder EsRip.

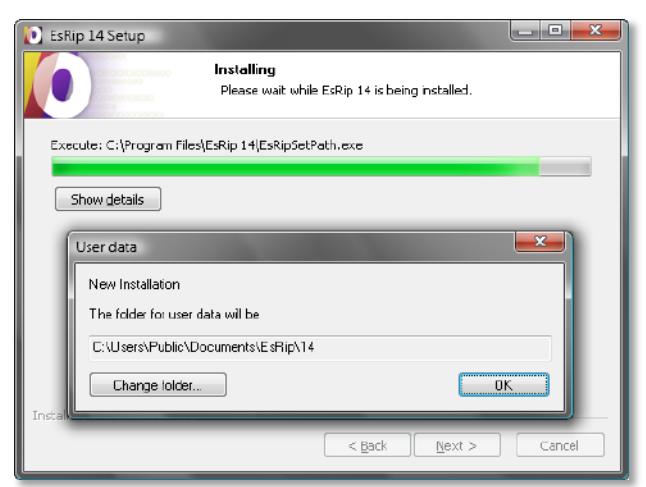

Click **OK** to confirm the selected folder.

When a previous version has been installed on the same system, the installation offers the possibility to copy the user settings from this version.

# <span id="page-7-0"></span>**Activating the ErgoSoft RIP and Completing Installation**

Please follow the instructions given by the installation wizard. When being asked for the software protection activation, the next steps depend on the activation method:

**1** When having access to the internet on the computer on which you install the **ErgoSoft RIP** *Trial Version,* click **Yes**  and complete the installation as described in chapter ["Activation during the Installa](#page-7-1)[tion Process"](#page-7-1).

 $\left( 2 \right)$ When not having access to the internet on the computer on which you

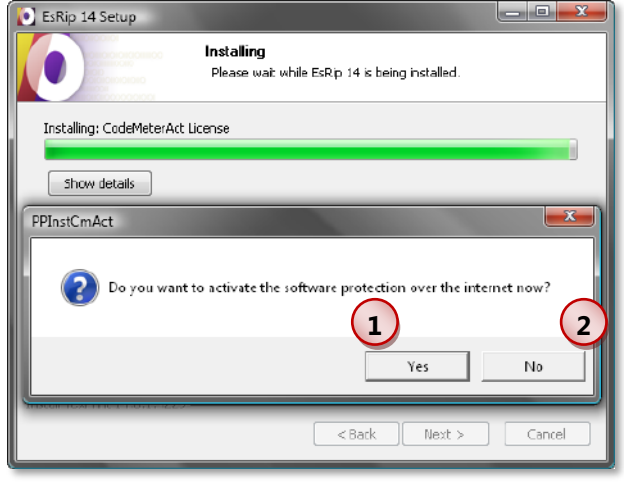

install the **ErgoSoft RIP** *Trial Version,* you have to prepare the activation by clicking **No** and completing the installation as described in chapter ["Activating the ErgoSoft RIP later"](#page-8-0).

#### <span id="page-7-1"></span>**Activation during the Installation Process**

After having clicked the **Yes** button in the software protection activation window, the activation is done automatically as long as the internet can be accessed from the installation software.

Continue the installation until the Completing the Setup Wizard window is shown in which you click the **Finish** button to finish the installation.

#### <span id="page-8-0"></span>**Activating the ErgoSoft RIP later**

After having clicked the **No** button in the software protection activation window, the activation must be done manually by preparing and performing it. When having a **License Voucher,** the activation and the license request can be done in the same procedure.

#### <span id="page-8-1"></span>**Preparing the Activation**

For preparing the activation, a WibuCmRaC file must be saved for later use.

Click **Browse Folder** to access a dialog for navigating on your system in order to save the Protection Acti-

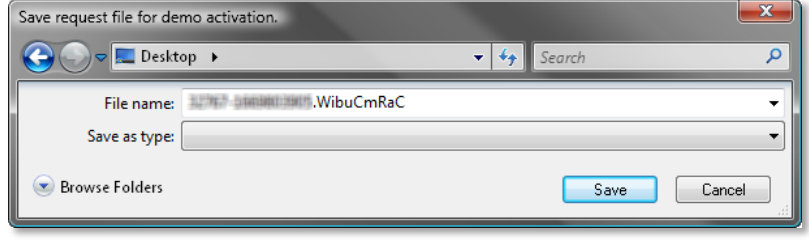

vation file somewhere you will be able to re-access it later.

Click the **Save** button and continue the installation until the Completing the Setup Wizard window is shown in which you click the **Finish** button to finish the installation.

#### <span id="page-8-2"></span>**Performing the Activation (and Redeeming a License Voucher)**

In order to perform the activation you need to copy the Protection Activation file to a data storage medium (e.g. USB stick) you can access from a computer with internet access.

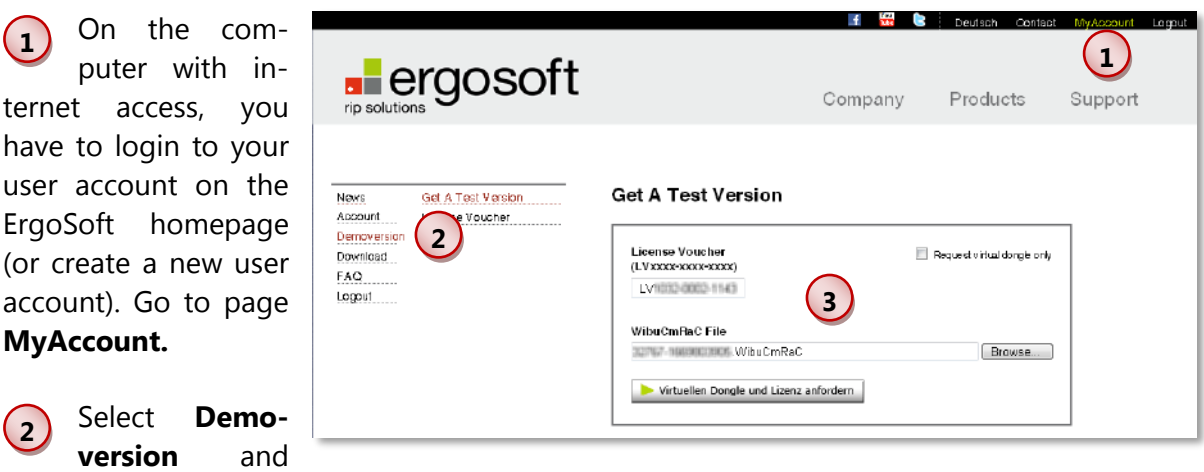

**3** Enter the number of the **License Voucher** and select the Protection Activation file **(WibuCmRaC File)** you saved before. When done, click the **Request virtual dongle and license** button.

**Get A Test Version.**

**4** Wait until the **Virtual Dongle** file and the **License** file are created. Then, click the download links (file names) and save both files.

**5** Copy the files to a data storage medium that

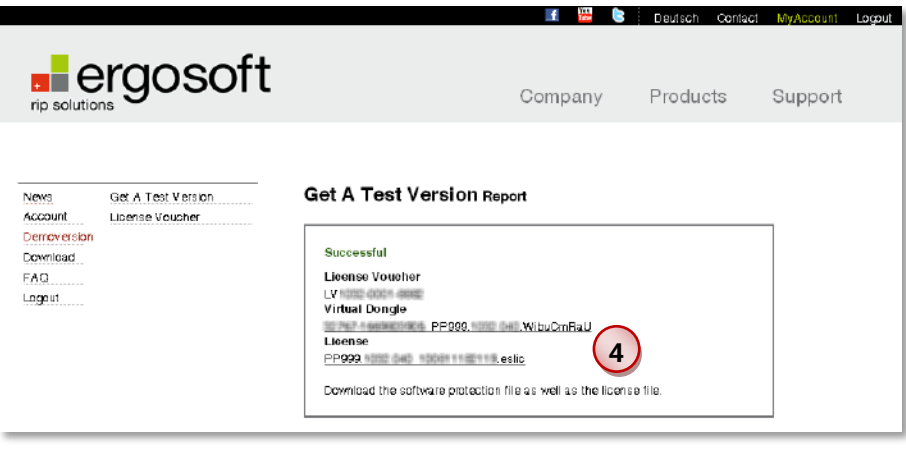

can be accessed from the computer on which the **ErgoSoft RIP** *Trial Version* is installed. The **license** file is needed later when the **ErgoSoft RIP** *Trial Version* is started the first time. The **Virtual Dongle** file is needed for finishing the activation.

#### <span id="page-9-0"></span>**Finishing the Activation**

On the RIP computer (computer on which the **ErgoSoft RIP** *Trial Version* is installed), double-click the **Virtual Dongle** file WibuCmRaU. Confirm the displayed question with "Yes" and wait until the transfer is successfully finished.

Now, the activation is finished and the **ErgoSoft RIP** *Trial Version* can be started.

# <span id="page-10-0"></span>**Entering the License**

Launch the **ErgoSoft RIP.** This will open the **License** dialog. The following depends on the method your license is provided:

#### <span id="page-10-1"></span>**Reading a License File**

**1** When you license has been provided by your reseller by sending you a **License file \*.eslic14,** click the **From File** button, se-

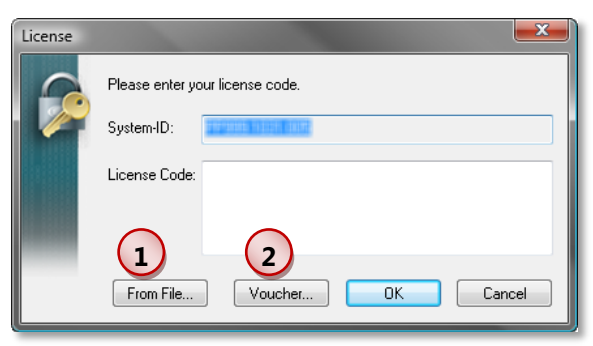

lect the license file and click **OK.** The license will now be displayed in the **License Code** field. Start the **ErgoSoft RIP** *Trial Version* by closing the License dialog with **OK.**

#### <span id="page-10-2"></span>**Using a License Voucher**

#### <span id="page-10-3"></span>**…with Internet Access from the RIP Computer**

**2** After having clicked the **Voucher**  button, a dialog is displayed in which you have to enter the **voucher key** and click the **Request license** button to obtain the license automatically from the ErgoSoft web licensing system.

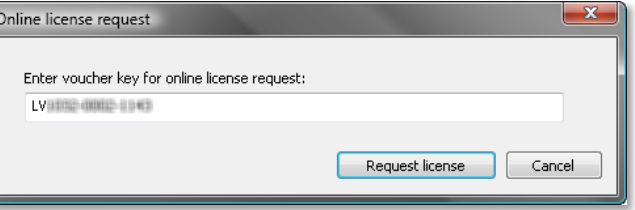

The license is automatically entered into the **License** dialog. Start the **ErgoSoft RIP** *Trial Version* by closing the License dialog with **OK.**

#### <span id="page-11-0"></span>**… without Internet Access from the RIP Computer**

When you do not have internet access from the RIP computer (computer on which the **Ergo-Soft RIP** *Trial Version* is installed) you can obtain the license using the ErgoSoft web licensing method:

**1** On the computer with internet access, you have to login to your user account on the ErgoSoft homepage (or create a new user account). Go to page **MyAccount.**

**2** Select **Demoversion** and **License Voucher.**

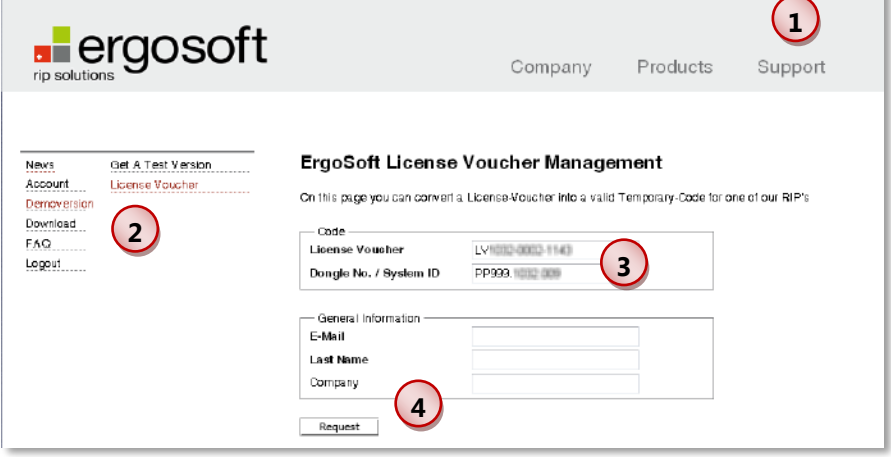

**3** Enter the number of the **License Voucher** and the **Dongle No./System ID** that is displayed in the **License** dialog of the **ErgoSoft RIP** *Trial Version.*

**4** Enter your contact details (email and last name are required) and click the **Request** button.

**5** Wait until the license is created. Then, click the **Download** link and save the license file.

**6** Copy the license file to a data storage medium that can be accessed from the computer on which the **Ergo-Soft RIP** *Trial Version* is installed.

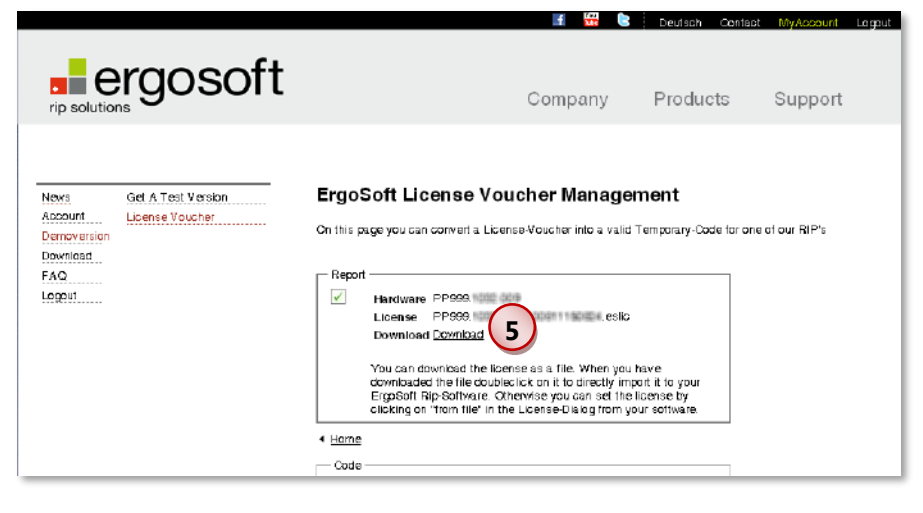

Continue entering the license as described in chapter ["Reading a License File"](#page-10-1).